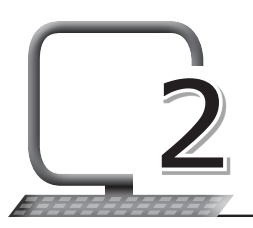

## **LEARNING OUTCOMES**

#### **After the lesson, students will be able to:**

- » Work with images.
- » Use various tools in Photoshop.
- » Work with layers.
- » Use filters.

#### **WARM UP**

List the various tools we used for painting in our day to day life.

**Ans.** Do it yourself.

## **CHAPTER NOTES**

- » Photoshop is an image editing software that allows users to manipulate, crop, resize, and correct colour on digital photos.
- » You often need to make selections when using Photoshop to edit and create new images.
- » The Rectangular Marquee and Elliptical Marquee tools are present in the Toolbox under the same icon. The icon in the Toolbox displays the last used tool.
- » To select a square area of an image, make a selection keeping the Shift key pressed. However, if you already have a selected area, the new selection will be added to the previous one. To avoid this, you should press the Shift key only when you start selecting a new area.
- » To select a circular area of an image, make a selection, keeping the Shift key pressed. Take into account that if you already have a selected area, the new selection will be added to the previous one. To avoid this, you should press the Shift key only when you start selecting a new area.
- » The Lasso, Polygonal Lasso and Magnetic Lasso tools are present in the Toolbox under the same icon.
- » The Polygonal Lasso tool makes freehand selections, but the contours are made up of straight segments.
- » The Magnetic Lasso tool makes a freehand selection. When you use Magnetic Lasso, you do not need to follow the contour of the object precisely. If the object stands out against the background, the border of the selected area will be traced automatically as you move the cursor along the object.
- » The Magic Wand tool selects a consistently coloured area. You can set Tolerance in the Options palette of the Magic Wand tool. The higher the value, the more colours will fall into the selected area. The Tolerance value ranges from 0 to 255. At Tolerance equal to 0, the selected area will be represented only by one colour; at Tolerance equal to 255, all colours of the image will be selected, that is, the whole image. To add an area to the previous selection, you should press the Shift key before you use a selection tool and, keeping it pressed, make a new selection.
- » The tools to draw and paint with Adobe Photoshop are the Pencil tool and the Brush tool. The Pencil tool draws free-form lines with a hard edge whereas the Brush tool draws lines with a softer edge. It is possible to draw distinct lines with the Brush tool also, but they will always have a soft edge, as they are indistinguishable from the background. Lines drawn with the Pencil tool always have a sharp edge, as there is no interaction with the background.
- » The Brush tool shows the current shape and size of the brush.
- » The Mode parameter sets the mode used by the brush. These modes affect how the colours applied by the brush interact with the colours of the background.

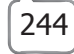

- » The Opacity parameter affects the level of opacity in which a line is drawn. To change this parameter, enter a value from 1 to 100 in the parameter's field, or press the triangle button and move the slider. At lower values of opacity, the colour of the lines drawn by the tool blend more intensely with the background's colors.
- » The Flow parameter affects every point of colour applied by the tool. Each new application of colour is more opaque than the one before. This parameter is only available for the Brush tool.
- » The Airbrush option can also only be set for the Brush tool. When Airbrush is pressed, the Brush tool paints a line with a border like that of an airbrush.
- » Using a variety of Photoshop tools, you can easily touch up blemishes, whiten teeth, correct red eye, and fix many other imperfections in your images.
- » The Healing Brush tool allows you to fix image imperfections such as scratches, blemishes, etc.
- » The Spot Healing Brush tool is the default healing tool in Photoshop and can be used to clone areas from an image and blend the pixels from the sampled area seamlessly with the target area.
- » The Rubber Stamp tool copies a selected area of the photo and pastes it over another area. It's a great tool for fixing blemishes on a model's face, removing tattoos, duplicating things and cleaning dust off an image.
- » Pattern Stamp tool is very useful while making designs. You can use it to give interesting textures and backgrounds to your image. This tool allows you to create your own pattern stamps. You can fill patterns in your image using this tool.
- » Dodging and burning are techniques used to improve the appearance of photographs. The term 'dodging' refers to lightening an area of an image while 'burning' is darkening of the image. The more you paint over an area with the Dodge or Burn tool, the lighter or darker it becomes.
- » The Smudge tool spreads and mixes content of image areas.

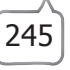

- » The Blur tool can be used to soften images, blur out a background or create a soft tone in a photograph or image.
- » The Eraser tool is a brush which erases pixels as you drag it across the image.
- » The Background Eraser tool allows you to remove the background colour from an image or layer.
- » The Magic Eraser tool erases all colours within a set tolerance. This is essentially the same as using the Magic Wand and pressing Delete.
- » Adobe Photoshop is mostly used for illustrations and editing photographs. You can also add text in Photoshop and adjust qualities such as the font, size and colour of the text, creating advertisements, images, or titles.
- » In Photoshop, layers are used to work on individual parts of an image while not affecting the other parts. You might say that layers are like transparency papers stacked on top of one another which can be repositioned and separately drawn on without disturbing each other.
- » You can use filters to clean up or retouch your photos, apply special art effects that give your image the appearance of a sketch or create unique transformations using distortions and lighting effects. The filters provided by Adobe appear in the Filter menu.
- » There are different artistic effects present in the filter gallery that can be applied to any image with just one click. There is a special user interface for many of the filters with a preview panel that can be expanded and enlarged.

# **DEMONSTRATION**

- » Opening an image
- » Cropping an image
- » Using Selection tools
- » Using the Lasso, Polygonal Lasso and Magnetic Lasso tools
- » Using the Magic Wand
- » Using the painting and drawing tools

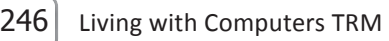

- » Using the Healing Brush, Spot Healing Brush and Clone Stamp tools
- » Using different Eraser tools
- » Working with layers
- » Using filters

# **LAB ACTIVITIES**

- 1. Yash has written a set of poems that he wants to publish in the form of a book. He wants to design a beautiful cover for it using Photoshop. But Yash does not know how to use Photoshop and so he asks you to help him. Can you design a cover for his book?
- 2. Swara wants to participate in a rangoli making competition in which the rangoli design has to be drawn using Photoshop. Design the rangoli design for her!

# **ASSESSMENT**

**Teacher can assess the students by asking them about specific tools and their functions, such as the Dodge tool, the Magic Wand tool, different types of Lasso tools, etc. He/she may also ask them the steps to open and use a specific tool (Dodge, for example) or the steps to add text to a picture.**

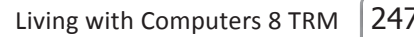

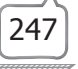